# $^{\circledR}$ (by Zubersoft) for Android **(by Zubersoft) for Android** Using MobileSheets Pro **Using MobileSheets Pro**

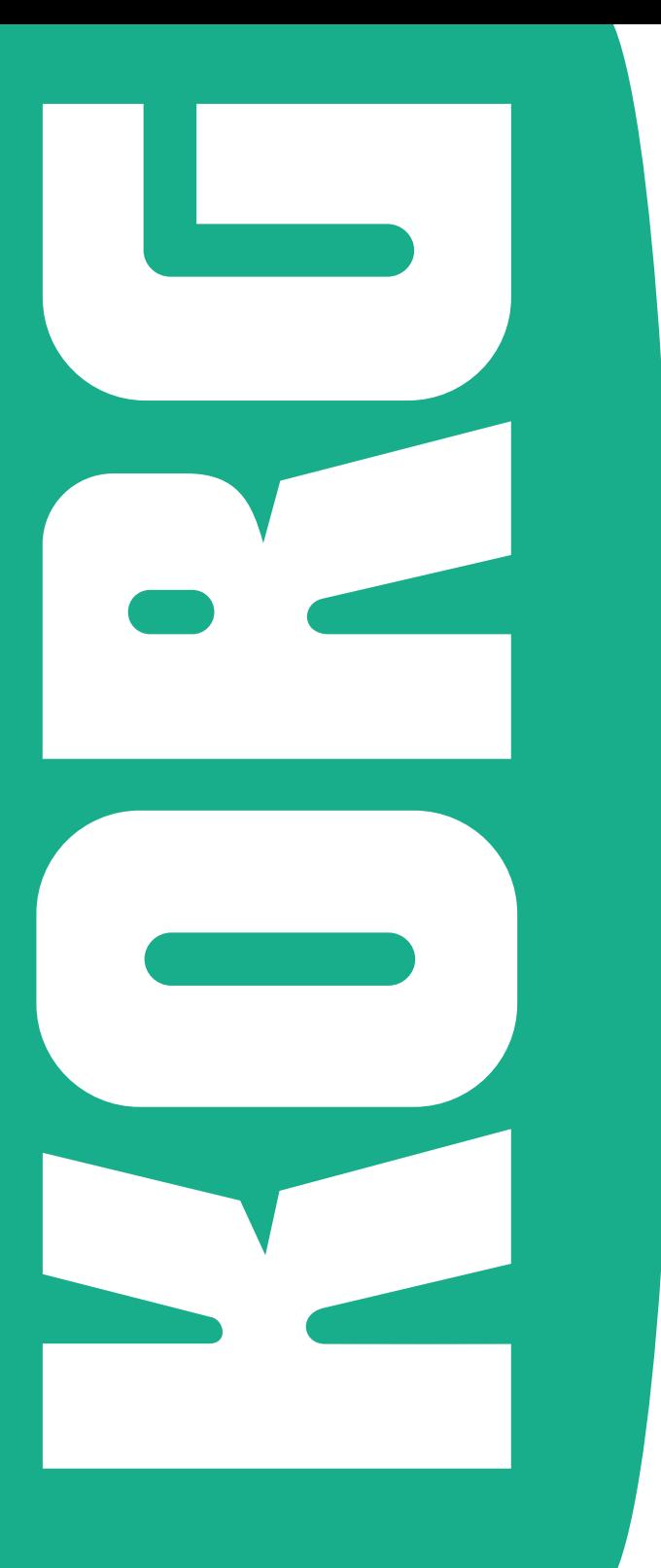

# Preliminary notice

#### Liability

KORG shall not be liable for errors contained in information downloaded from the KORG Website, or otherwise obtained from the KORG Website in any manner. KORG will not in any event be liable for any direct, indirect, special, incidental or consequential damages whatsoever (including lost profits, lost data, or business interruption) related to any information or links provided by the KORG Website.

#### Data Handling

Data may sometimes be lost due to incorrect user action. Be sure to backup important data. KORG will not be responsible for damages caused by data loss.

#### Disclaimer

The information contained in this manual have been carefully revised and checked through. Due to our constant efforts to improve our products, the specifications might differ to those in the manual. KORG is not responsible for any eventual differences found between the specifications and the contents of the instruction manual – the specifications being subject to change without prior notice.

#### Trademarks

Android is a trademark of Google Inc. All other trademarks or registered trademarks are the property of their respective holders.

# **Contents**

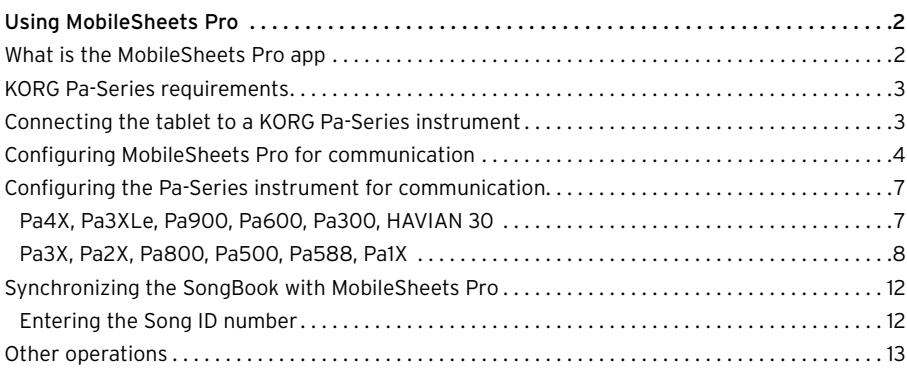

# <span id="page-3-0"></span>**Using MobileSheets Pro**

Thank you for using a KORG Pa-Series Professional Arranger. This short guide will help you connect it to the MobileSheets Pro app for Android from [Zubersoft](http://www.zubersoft.com/mobilesheets/), and configure both the arranger and the software for communication and synchronization between SongBook and MobileSheets Pro entries.

Please note that KORG does not endorse this software; this guide is only intended to help you use it with our instruments. KORG is not responsible for the MobileSheets Pro app, and cannot give support to its user. All information about MobileSheets Pro can be found in the web site of the developer.

# **What is the MobileSheets Pro app**

Pa-Series instruments include a SongBook feature, that is basically a database letting you quickly find a song during a show, searching it by name, author, genre or other search criteria. The MobileSheets Pro app offers similar features to Android users, adding the ability of reading music scores and lyrics from PDF, plain text or graphic files.

MobileSheets Pro and the Pa-Series's SongBook can be easily synchronized, matching the same entries and making the tablet a digital music book reader to be kept on the music stand, replacing traditional printed music books. You will be able to select Songs and Syles from the tablet, as you would by choosing a SongBook Entry on the Pa. At the same time (with some models), you will be able to jump to a MobileSheets Pro entry by touching a SongBook Entry on your arranger's display.

# <span id="page-4-1"></span><span id="page-4-0"></span>**KORG Pa-Series requirements**

The following table shows the requirements to use MobileSheets Pro with a KORG Pa-Series instrument including the SongBook feature. Some models will allow both synchronization from the tablet or the Pa's SongBook; others will only allow synchronization from the tablet.

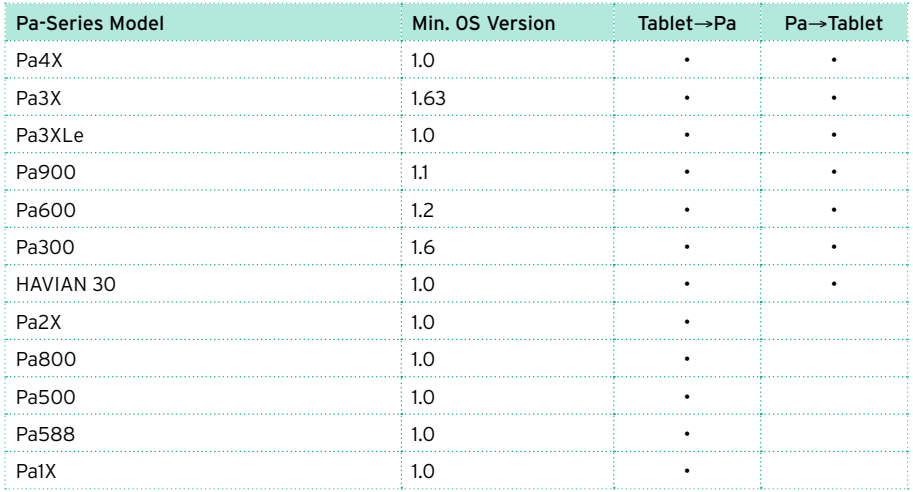

Note: You can find the latest OS at our web site [\(www.korg.com\)](http://www.korg.com).

# **Connecting the tablet to a KORG Pa-Series instrument**

The USB DEVICE port of your Pa-Series instrument can be used to connect a tablet. For connection, you need a suitable USB cable, whose plug on the instrument side is a male USB Type-B plug, while on the tablet side the plug depends on your tablet.

With most tablets, a male USB Micro-B to male USB Type-A cable is usually supplied. To connect to a Pa-Series instrument you need an adapter including a female USB Type-A receptacle and a male USB Type-B plug. This type of adapter can easily be found at any electronic store.

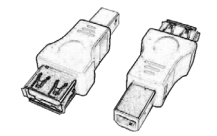

# <span id="page-5-0"></span>**Configuring MobileSheets Pro for communication**

Before the tablet and Pa-Series instrument can communicate, you must configure MIDI communication.

1 On the tablet, launch the MobileSheets Pro app and choose the Settings command from the overflow menu.

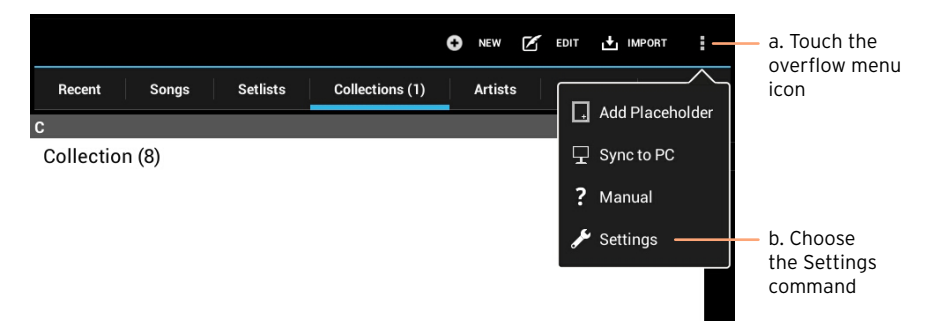

2 In the left pane, touch the MIDI Settings tab, then touch the MIDI Channel option in the MIDI Settings page to open the MIDI Channel menu.

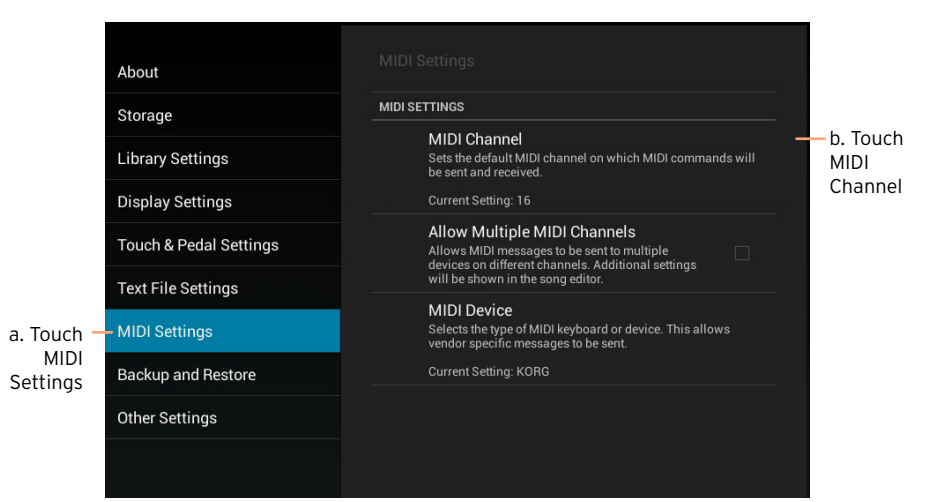

3 Choose MIDI channel #16 from the MIDI Channel menu.

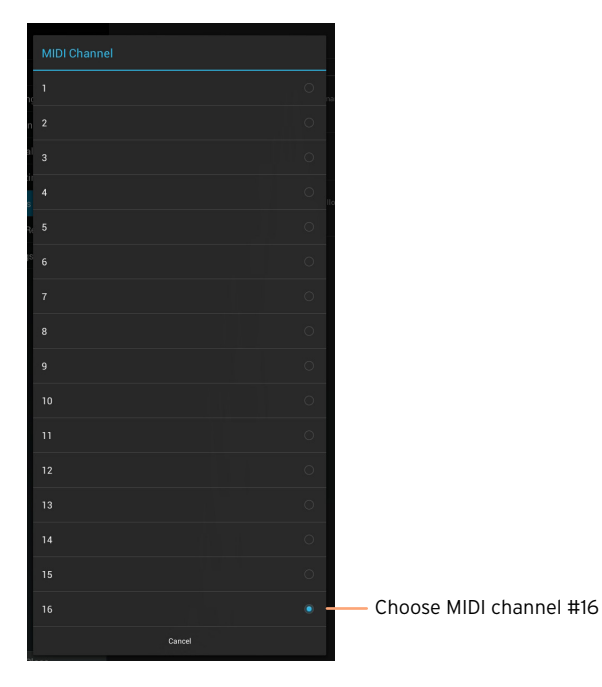

4 When back to the MIDI Settings page, touch MIDI Device to open the MIDI Device dialog.

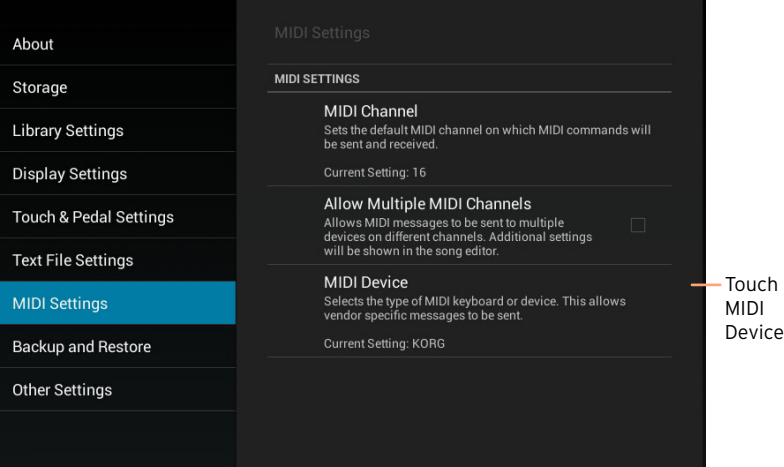

5 While in the MIDI Device dialog, choose KORG to tell MobileSheets Pro to synchronize with SongBook Entries on a KORG Pa-Series instrument.

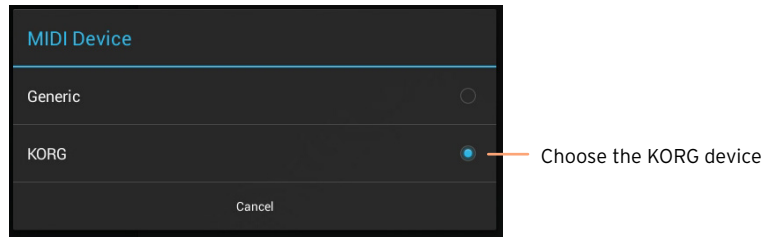

6 Exit from the Settings page.

# <span id="page-8-0"></span>**Configuring the Pa-Series instrument for communication**

In your Pa-Series instrument, you have to set the Global MIDI channel to the same channel chosen in MobileSheets Pro (that is, channel #16). The procedures are different depending on your instrument.

#### Pa4X, Pa3XLe, Pa900, Pa600, Pa300, HAVIAN 30

- 1 Press the GLOBAL button to access the Global pages.
- 2 If the menu is not shown, press the MENU button to see it.
- 3 Touch the MIDI option in the Global menu.

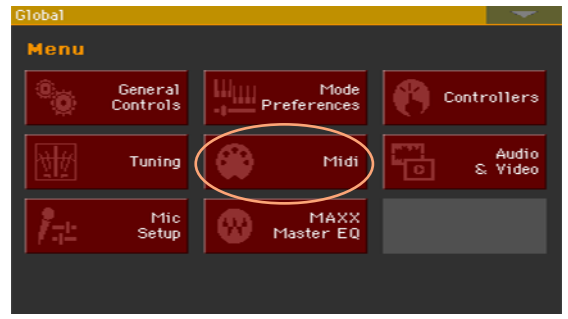

4 Touch the General Controls tab to go to the General Controls page, and choose the Tablet MIDI Preset. Then press EXIT to exit from the Global.

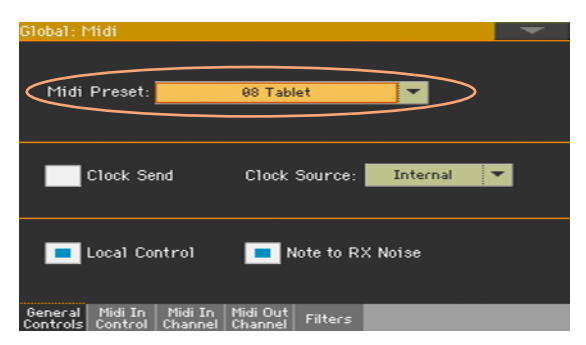

#### <span id="page-9-0"></span>Pa3X, Pa2X, Pa800, Pa500, Pa588, Pa1X

- 1 Press the STYLE PLAY button to select the Style Play mode.
- 2 Press the GLOBAL button to access the Global pages.
- 3 If the menu is not shown, press the MENU button to see it.
- 4 Touch the MIDI option in the Global menu.

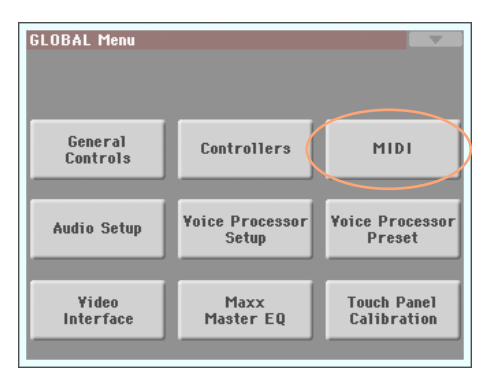

5 Touch the Midi In Channel tab to go to the Midi In Channel page, and touch the arrow next to Channel 16.

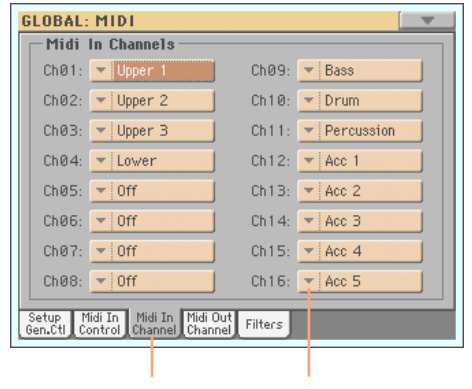

a. Touch MIDI In Channel b. Touch Channel 16's

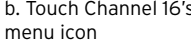

6 Assign the Control option to Channel 16.

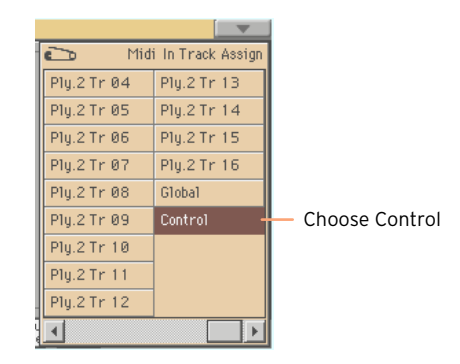

7 On the Pa, touch the Midi Out Channel tab to go to the Midi Out Channel page, and touch the arrow next to Channel 16. Assign the Control option to Channel 16.

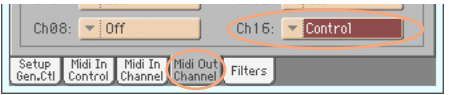

8 Now, save the settings to a MIDI Setup. From the page menu, choose the Write Global - Midi Setup command to open the corresponding dialog. If you want, edit the MIDI Setup's name. Then choose a MIDI Setup location where to save the settings, and confirm by touching OK and then Yes.

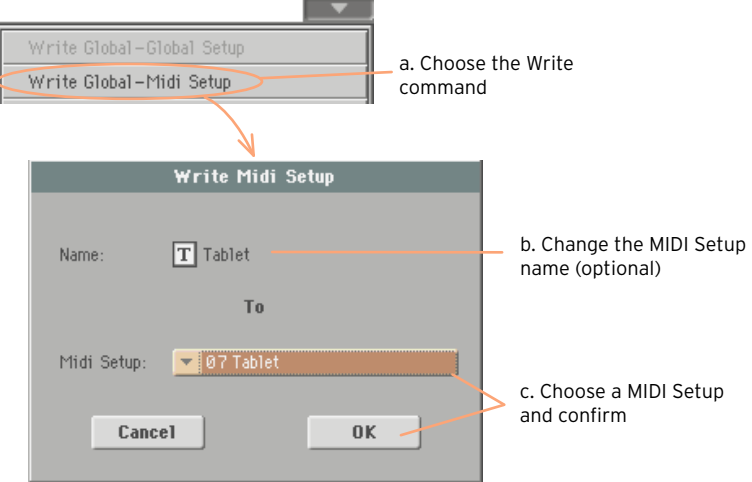

9 You will now assign the MIDI Setup to the current operative mode. Press EXIT to exit from the Global, then press MENU to access the edit menu of the Style Play mode. Touch Preferences, then the Style Setup tab to go to the Style Setup page. While in this page, choose the MIDI Setup you just saved.

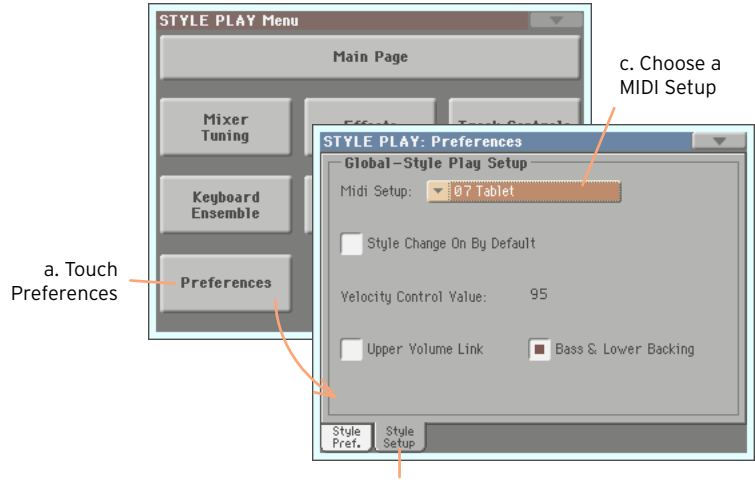

b. Touch Style Setup

10 From the page menu, choose the Write Global - Style Play Setup command, then touch OK to save the settings for the Style Play mode.

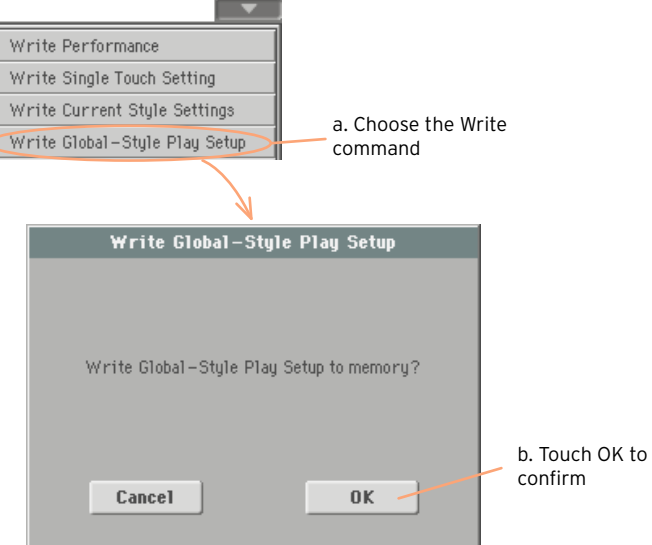

11 Press the SONG PLAY button to go to the Song Play mode, and repeat the above steps for this mode. At the end, you will save the settings to the Global - Style Play Setup.

### <span id="page-13-0"></span>**Synchronizing the SongBook with MobileSheets Pro**

Synchronizing SongBook Entries on the Pa with entries in MobileSheets Pro is easy, and can be done by assigning the same ID Number to each entry. When ID Numbers are the same, you can choose a MobileSheets Pro entry on the tablet, and the corresponding SongBook Entry on the Pa will be selected.

Conversely, with some models you can choose a SongBook Entry on the Pa, and the corresponding MobileSheets Pro entry will be automatically selected on the tablet. Which model supports synchronizaton from the Pa is shown in ["KORG Pa-](#page-4-1)[Series requirements" on page 3.](#page-4-1)

#### Entering the Song ID number

- 1 In MobileSheets Pro, create a new song or select an existing song, and access editing.
- 2 While in the MIDI Editing page, choose the Number command type.

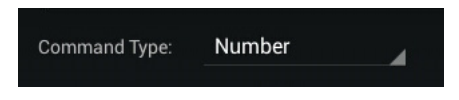

3 Enter a Song ID Number matching the number of the corresponding song in the Pa-Series SongBook.

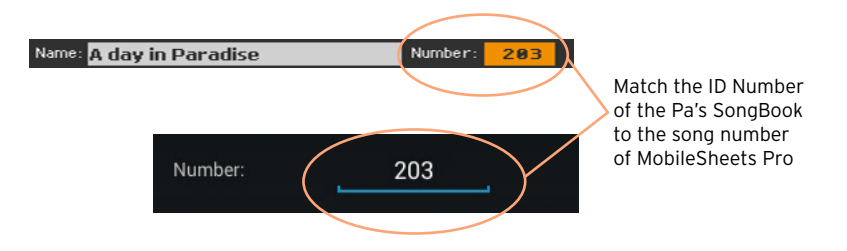

<span id="page-14-0"></span>4 Turn On the Send on Song Load and Load Song on Receive parameters to activate syncronization in both directions.

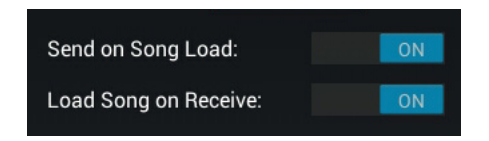

5 Confirm and save the changes.

# **Other operations**

For information about the many other features of MobileSheets Pro, please check with [Zubersoft'](http://www.zubersoft.com/mobilesheets/)s own web site.

# **KORG**

#### Address

KORG ITALY SpA Via Cagiata, 85 I-60027 Osimo (An) Italy

Web www.korg.com